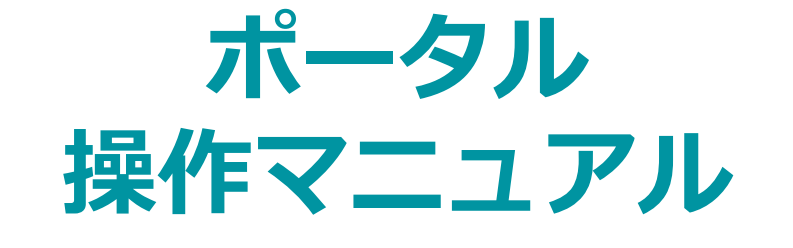

作成日:2019/02/29 更新日:2021/10/29

**© 2019 システムギア株式会社 All Rights Reserved.**

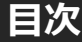

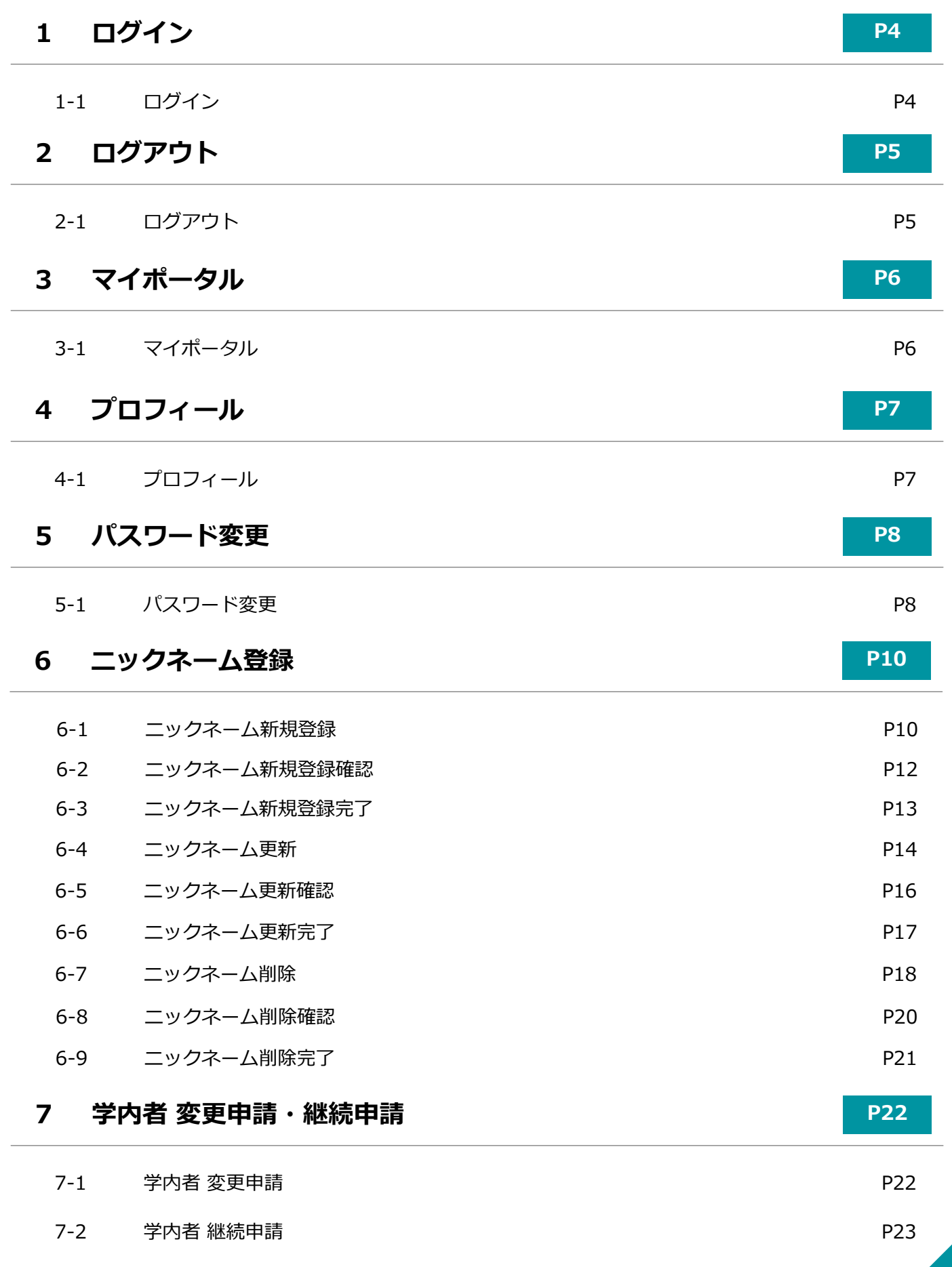

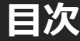

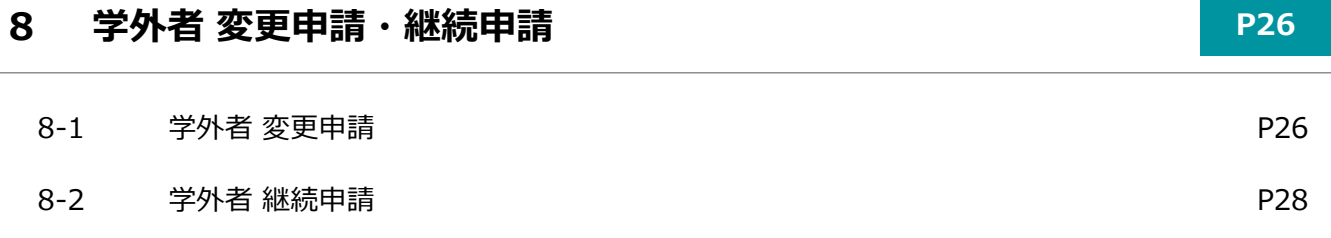

# **1-1.ログイン**

ログインID(メールアドレス)とパスワードを記入し、Loginボタンをクリックしてください。

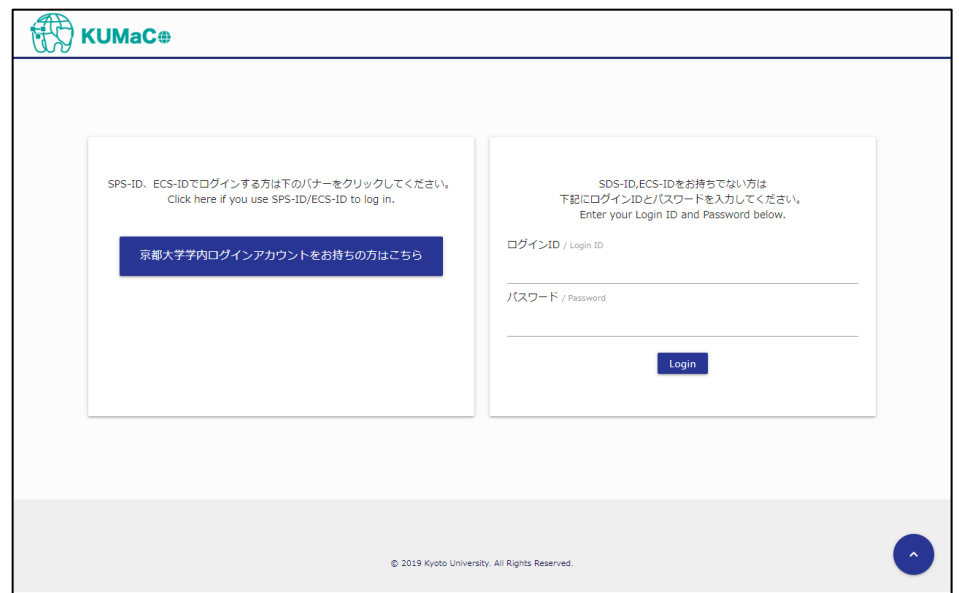

ログイン認証に失敗した場合、下図のように表示されます。

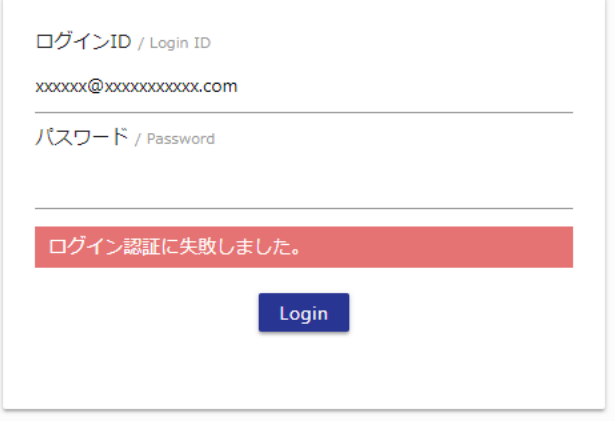

ログイン認証に成功した場合、下図のマイポータルが表示されます。

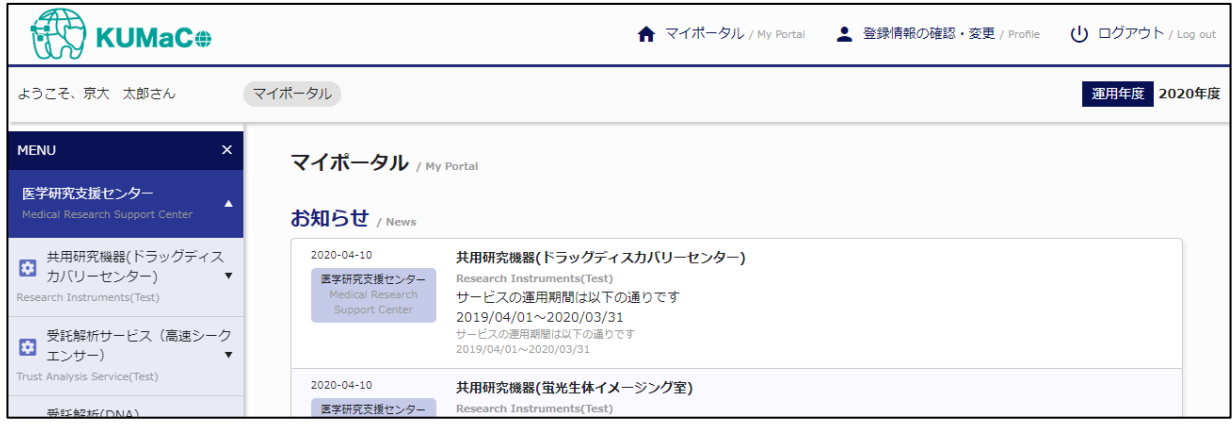

# **2-1.ログアウト**

システムからログアウトする場合、画面上部のログアウトをクリックしてください。

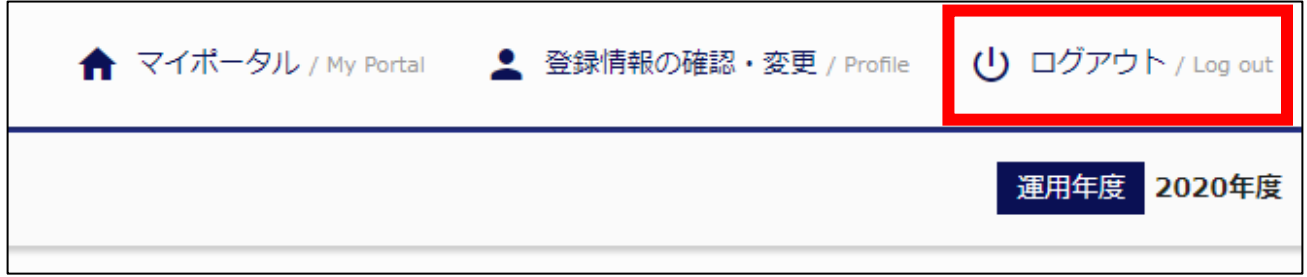

# **3-1.マイポータル**

お知らせが表示されますので、ご確認ください。

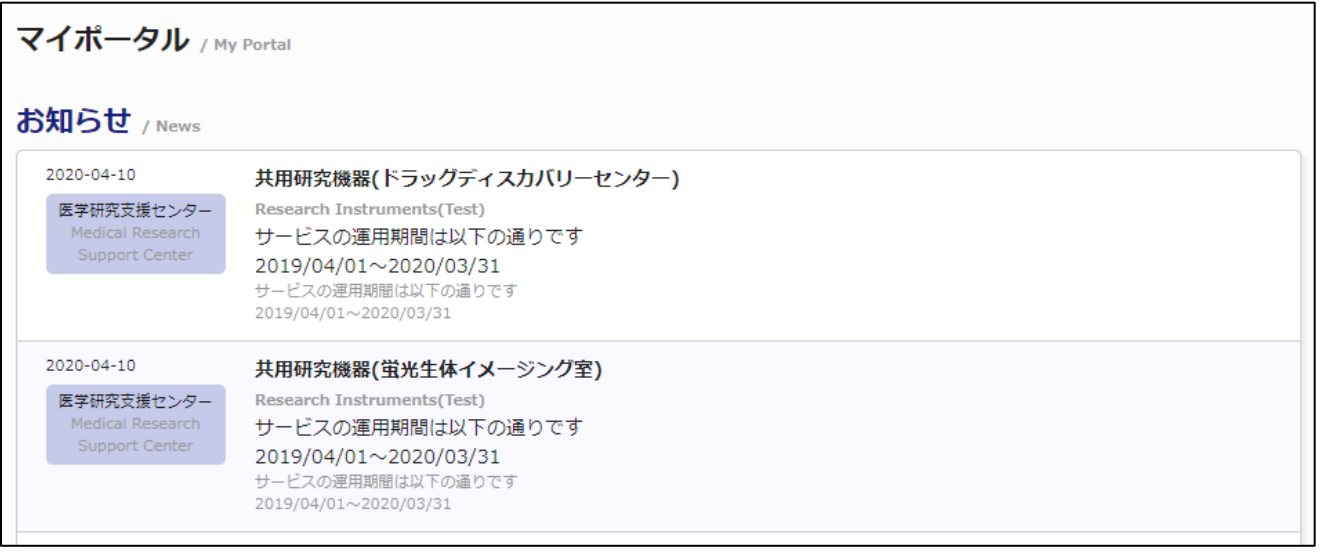

## **4-1.プロフィール**

ニックネームの登録、利用申請の申請情報の確認、申請内容の変更や来年度も継続して使用する場合 に必要な継続申請手続きをする場合、こちらの画面から行います。

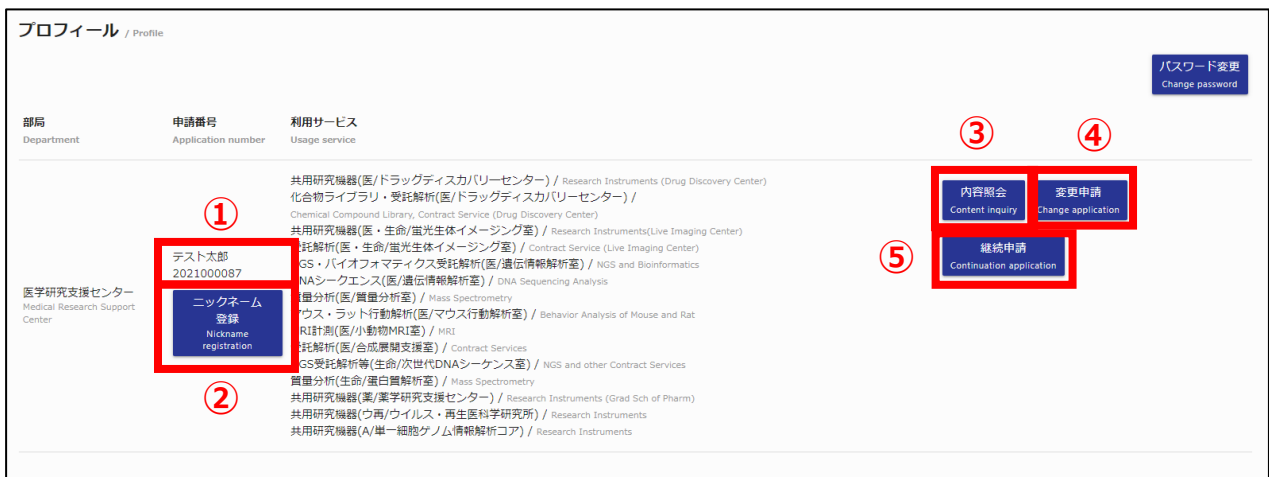

- ① ・・・ ニックネームが登録されている場合は、ニックネーム+申請番号を表示 登録されていない場合は、申請番号のみを表示します。
- ② ・・・ 使用している申請番号にニックネームを登録する場合にこちらを使用します。
- ③ ・・・ 申請内容の詳細を確認する場合に使用します。
- ④ ・・・ 利用申請の変更申請手続きをする場合にこちらを使用します。
- ⑤ ・・・ 利用申請の継続申請手続きをする場合にこちらを使用します。

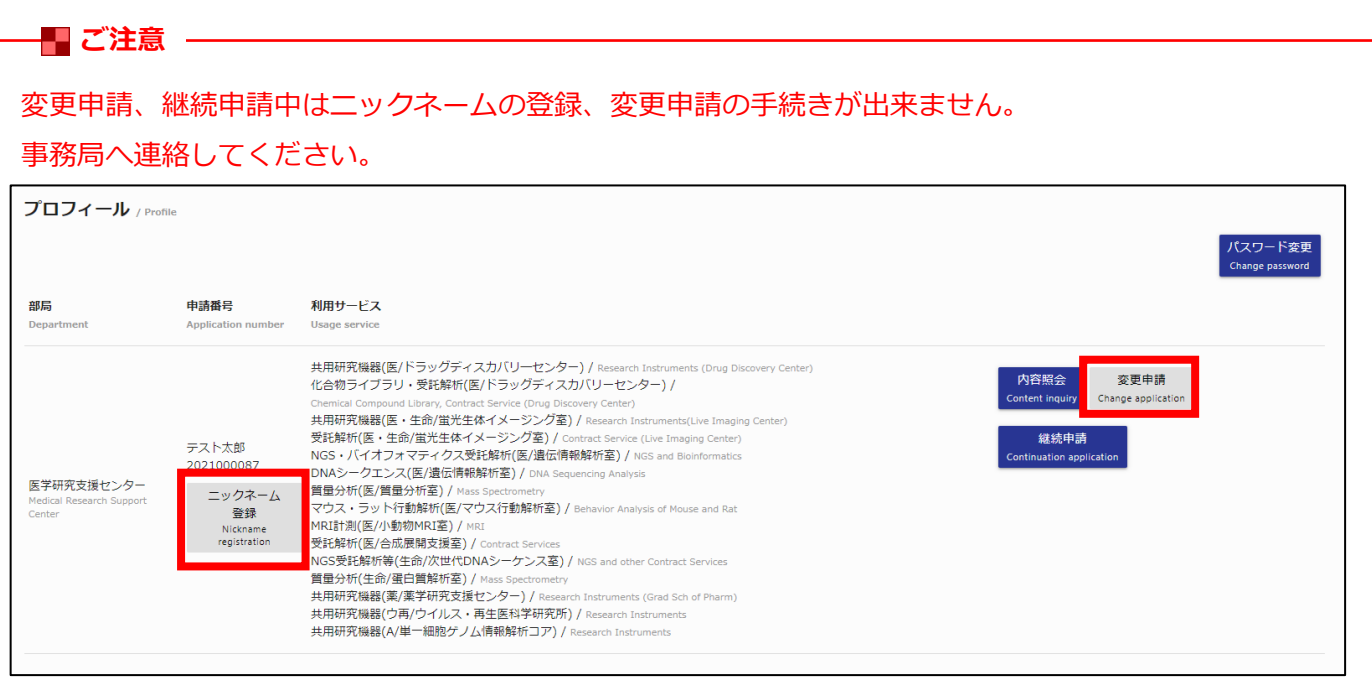

## **5-1.パスワード変更**

パスワードを任意のパスワードに変更する場合、こちらの機能を使用します。

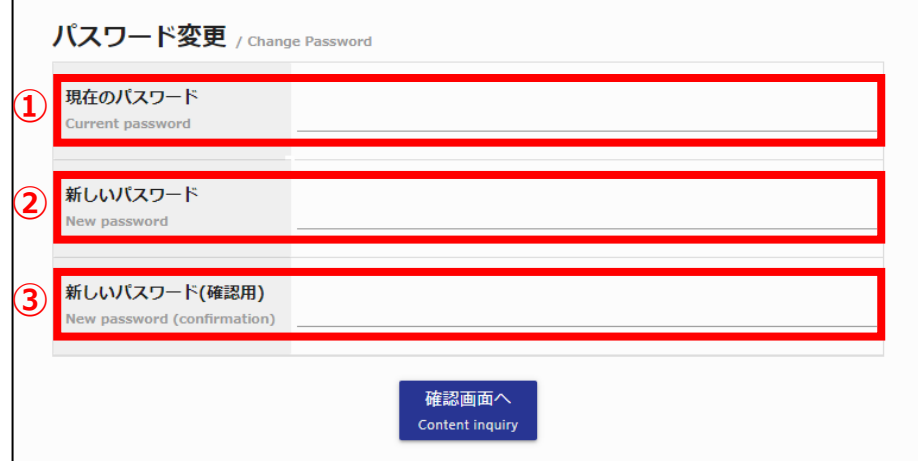

① ・・・ 現在(変更前)のパスワードを入力してください。

- ② ・・・ 新しいパスワードを入力してください。
- ③ ・・・ 新しいパスワードをもう1度入力してください。 必ず新しいパスワードと同じパスワードを入力してください。

上記項目を入力頂き、確認画面へボタンをクリックしてください。

パスワードは、大文字・小文字・数字のうち**2種類以上**を含む、**7文字以上**で設定してください。 **・使用可能文字** 小文字アルファベット (a~z) 大文字アルファベット(A~Z) 数字(0~9) **【■ パスワードポリシー ――** 

入力内容に不備がない場合、下図の確認画面が表示されます。

戻るボタンをクリックすると入力画面に戻り、変更ボタンをクリックするとパスワードが変更されます。

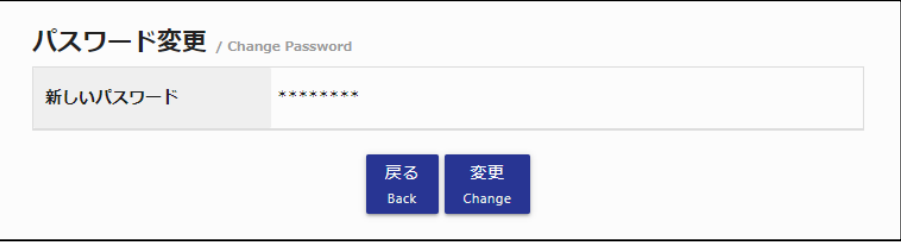

パスワード変更確認画面

<sup>© 2019</sup> システムギア株式会社 All Rights Reserved.

正常にパスワードの変更処理が完了すると下図の画面が表示されます。

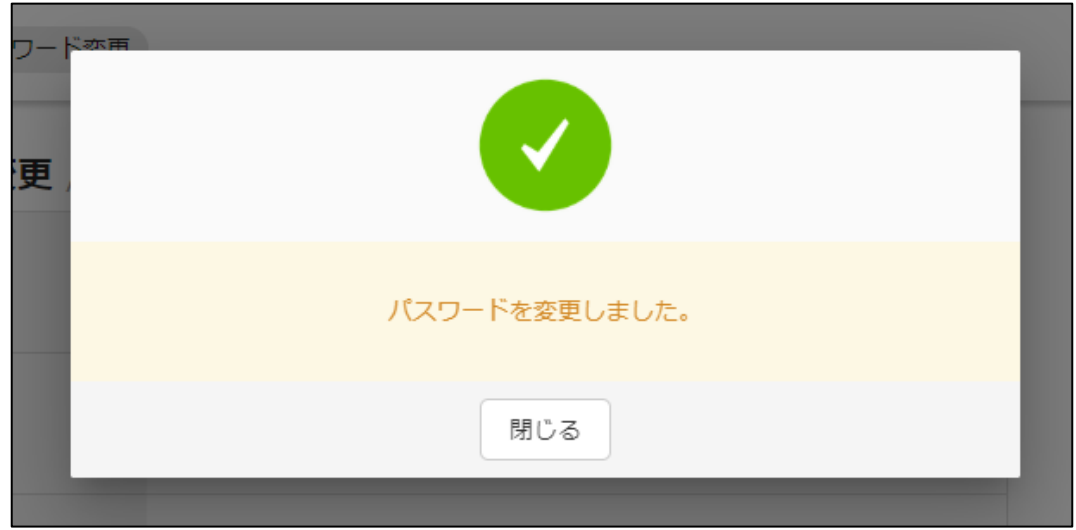

## **6-1.ニックネーム新規登録**

ニックネームの新規登録に関しては、ニックネームが登録されていない状態でニックネーム登録ボタンを クリックしてください。

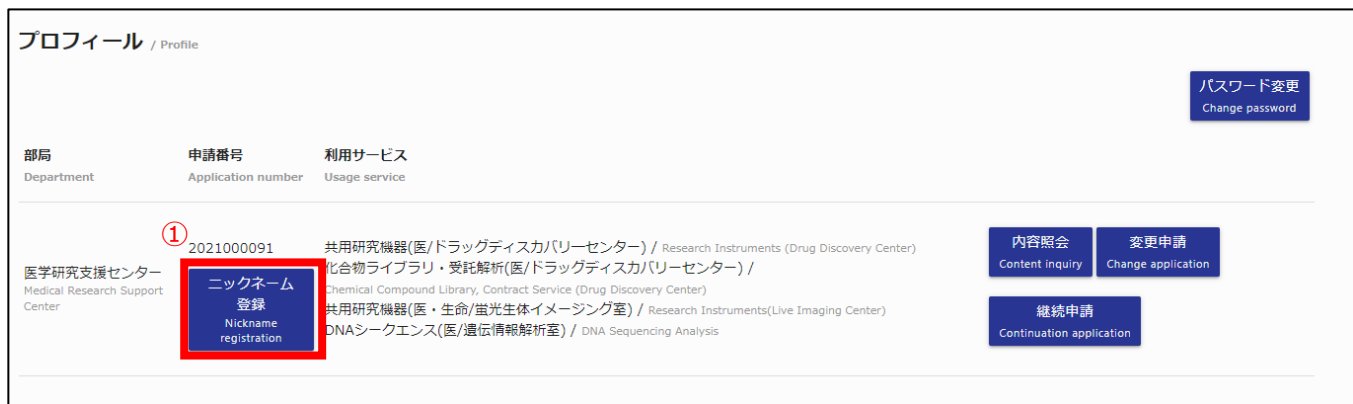

### ① ニックネーム登録ボタン押下時 ニックネーム登録フォームが表示されます。

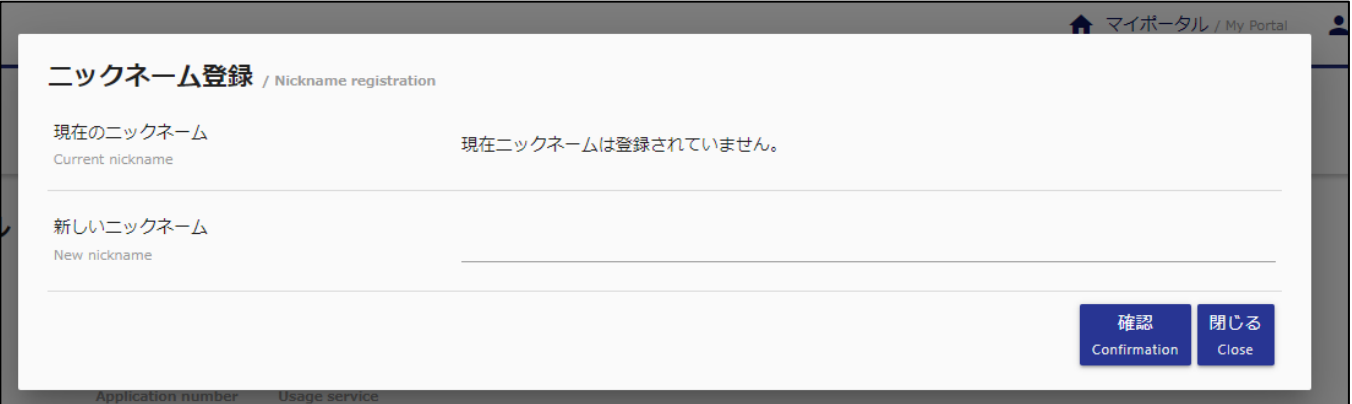

## **6-1.ニックネーム新規登録**

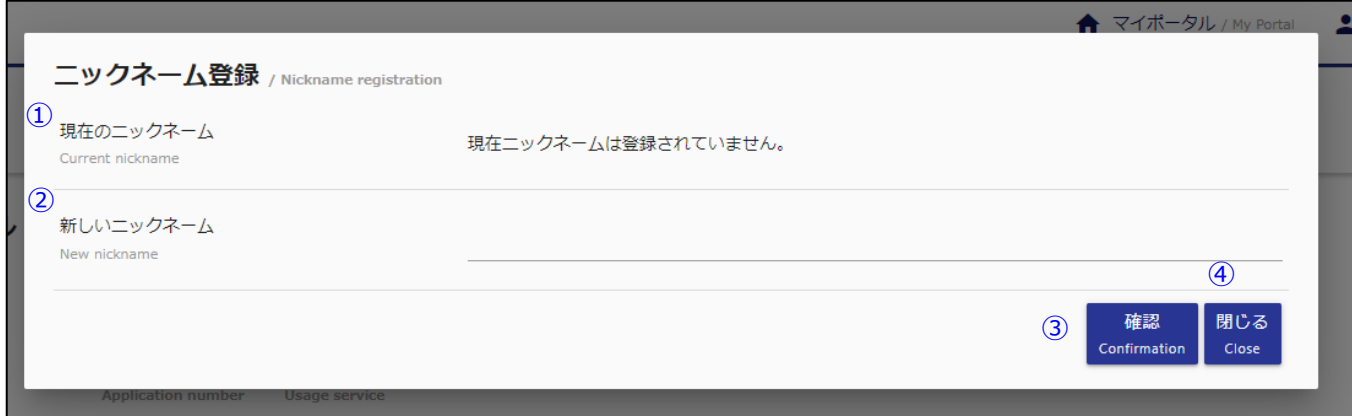

## ① **現在のニックネーム**

登録されていないため、【現在ニックネームは登録されていません。】と表示される。

## ② **新しいニックネーム**

新しいニックネームを入力します。

③ **確認ボタン**

確認ボタン押下時、登録項目確認画面へ遷移します。

#### ④ **閉じるボタン**

閉じるボタン押下時、登録画面が閉じられます。

## **6-2.ニックネーム新規登録確認**

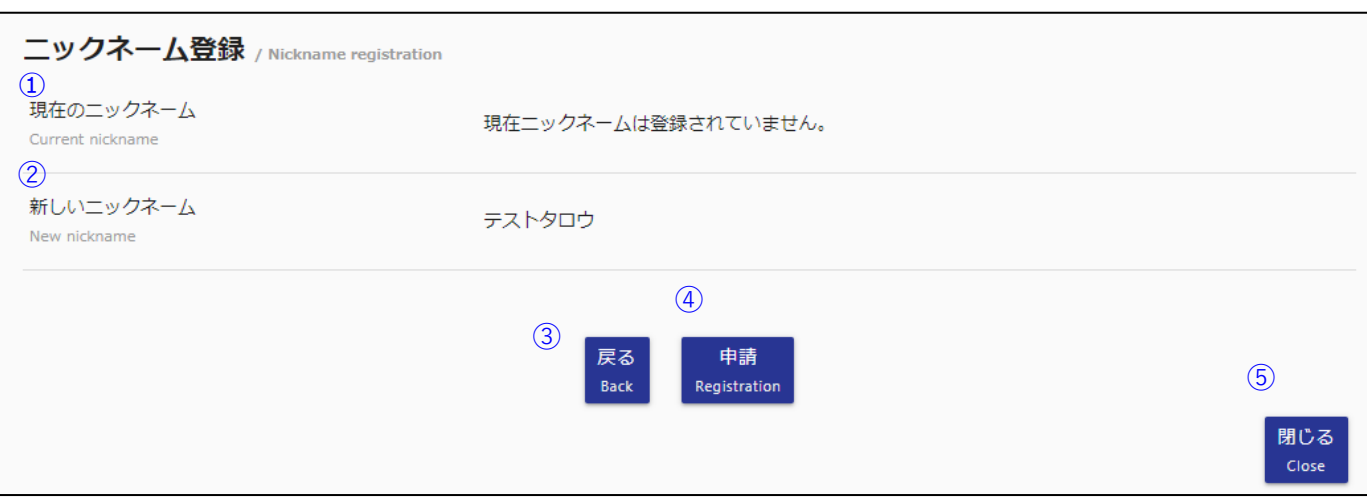

### ① **現在のニックネーム**

登録されていないため、【現在ニックネームは登録されていません。】と表示されます。

### ② **新しいニックネーム**

登録画面にて登録した新しいニックネームが表示されます。

③ **戻るボタン**

ニックネーム新規申請入力フォームへ戻ります。

④ **申請ボタン**

入力フォームにて登録したニックネーム情報を登録します。

⑤ **閉じるボタン**

閉じるボタン押下時、登録画面が閉じられます。

# **6-3.ニックネーム新規登録完了**

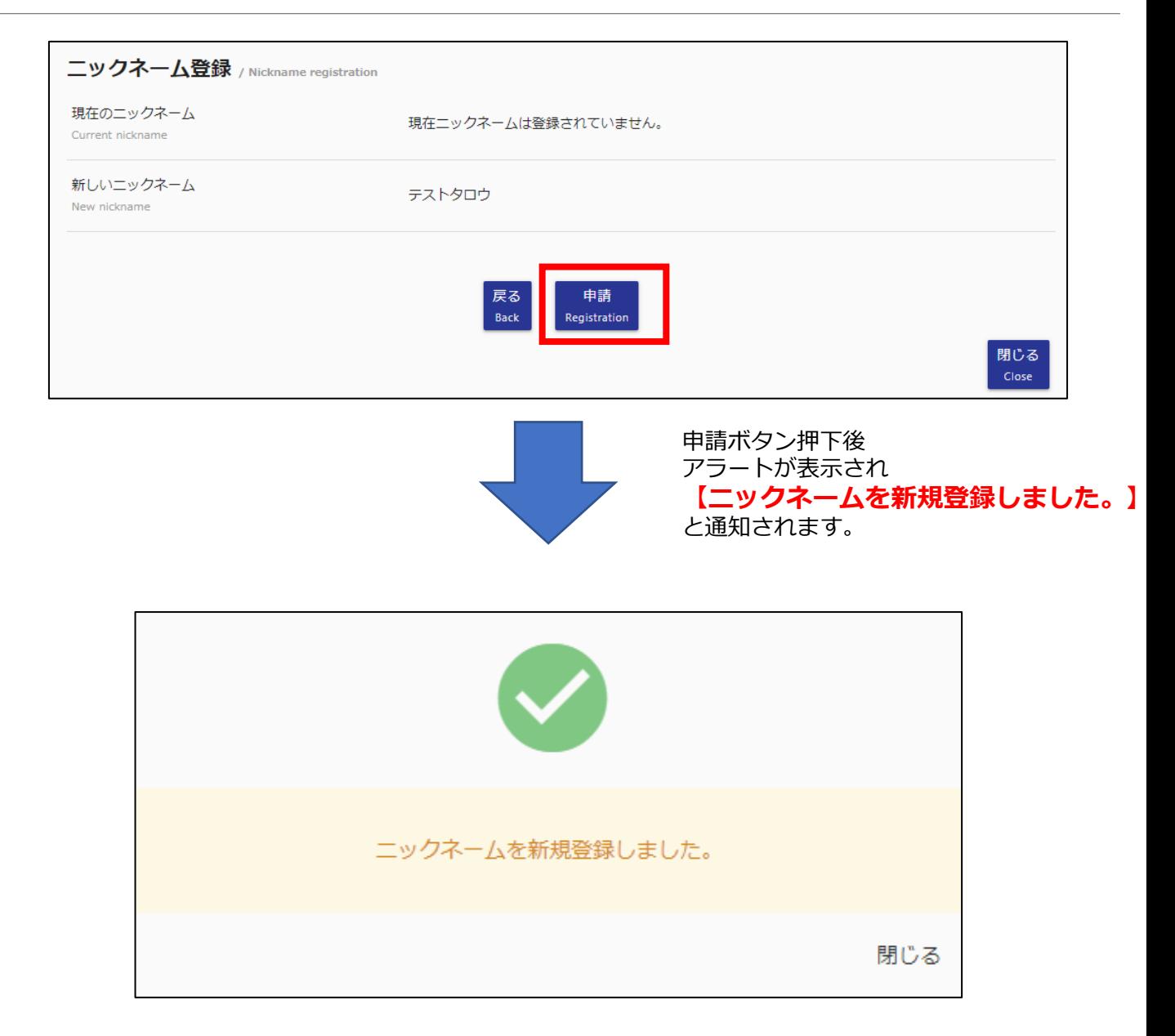

# **6-4.ニックネーム更新**

ニックネームの更新に関しては、ニックネームが登録されている状態でニックネーム登録ボタンを クリックしてください。

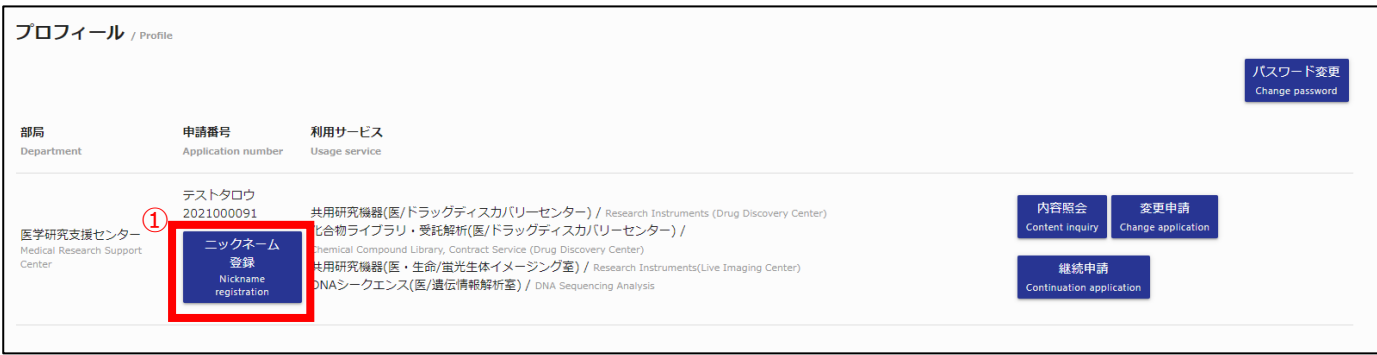

#### ① ニックネーム登録ボタン押下時 ニックネーム登録フォームが表示されます。

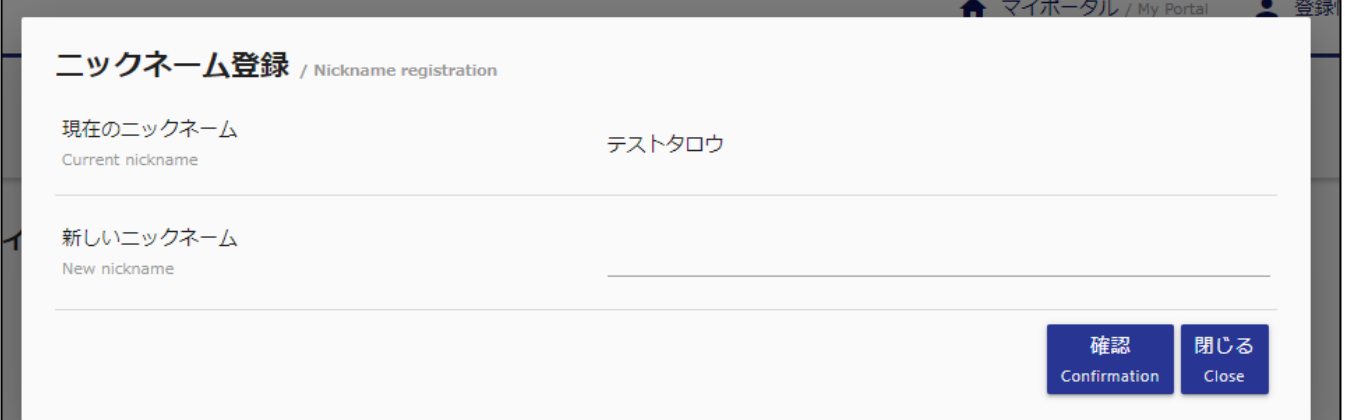

# **6-4.ニックネーム更新**

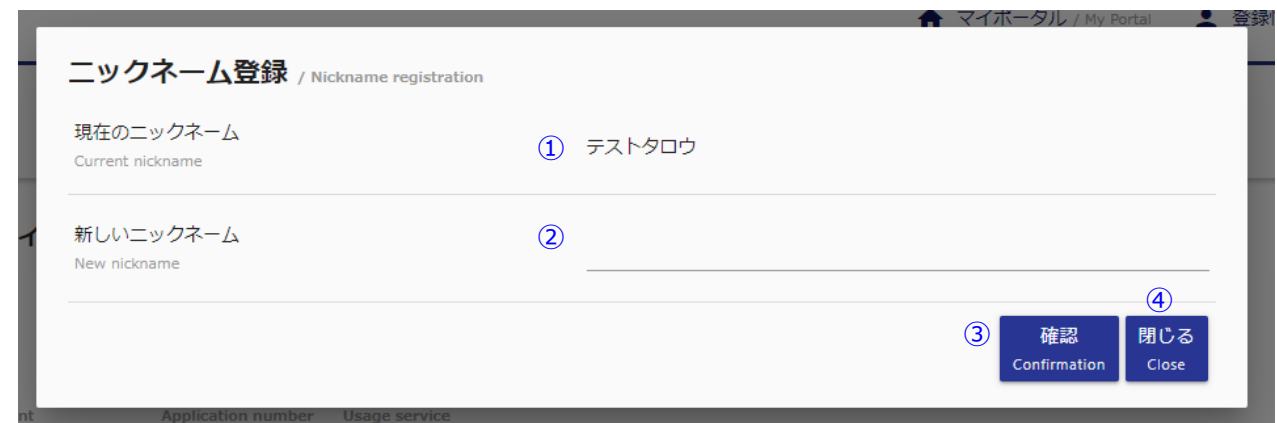

① **現在のニックネーム**

現在のニックネームを表示します。

② **新しいニックネーム**

新しいニックネームを入力します。

③ **確認ボタン**

確認ボタン押下時、入力項目確認画面へ遷移します。

④ **閉じるボタン**

閉じるボタン押下時、登録画面が閉じられます。

## **6-5.ニックネーム更新確認**

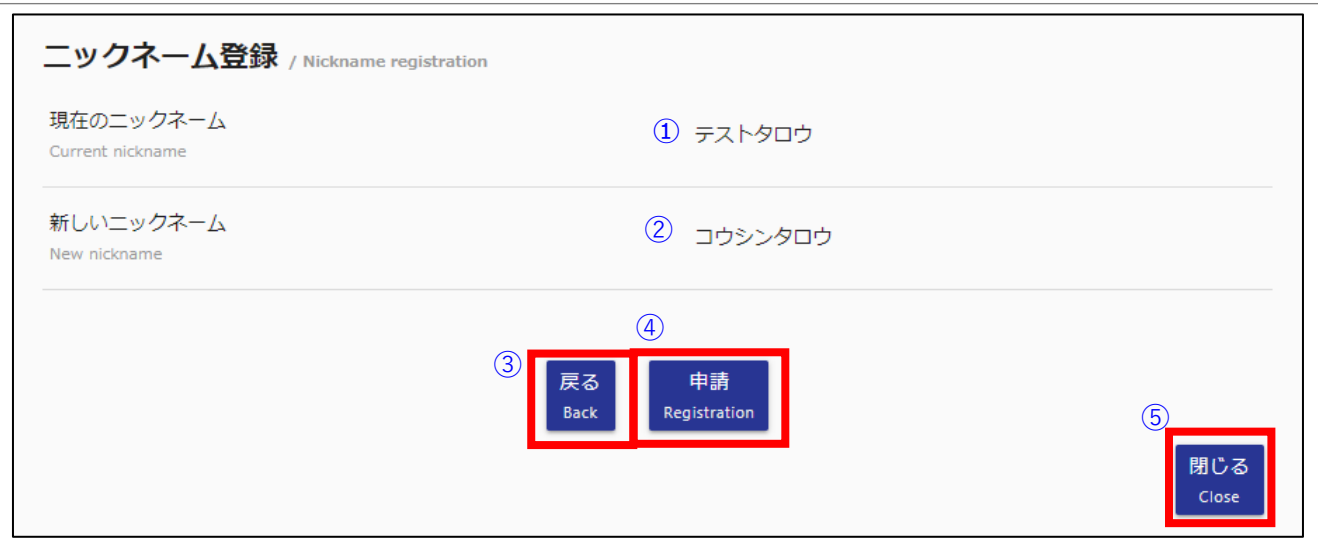

### ① **現在のニックネーム**

現在登録されているニックネームが表示されます。

② **新しいニックネーム 更新**画面にて入力した新しいニックネームが表示されます。

③ **戻るボタン**

ニックネーム登録入力フォームへ戻ります。

④ **申請ボタン**

入力フォームにて入力したニックネーム情報を更新します。

⑤ **閉じるボタン**

閉じるボタン押下時、更新画面が閉じられます。

# **6-6.ニックネーム更新完了**

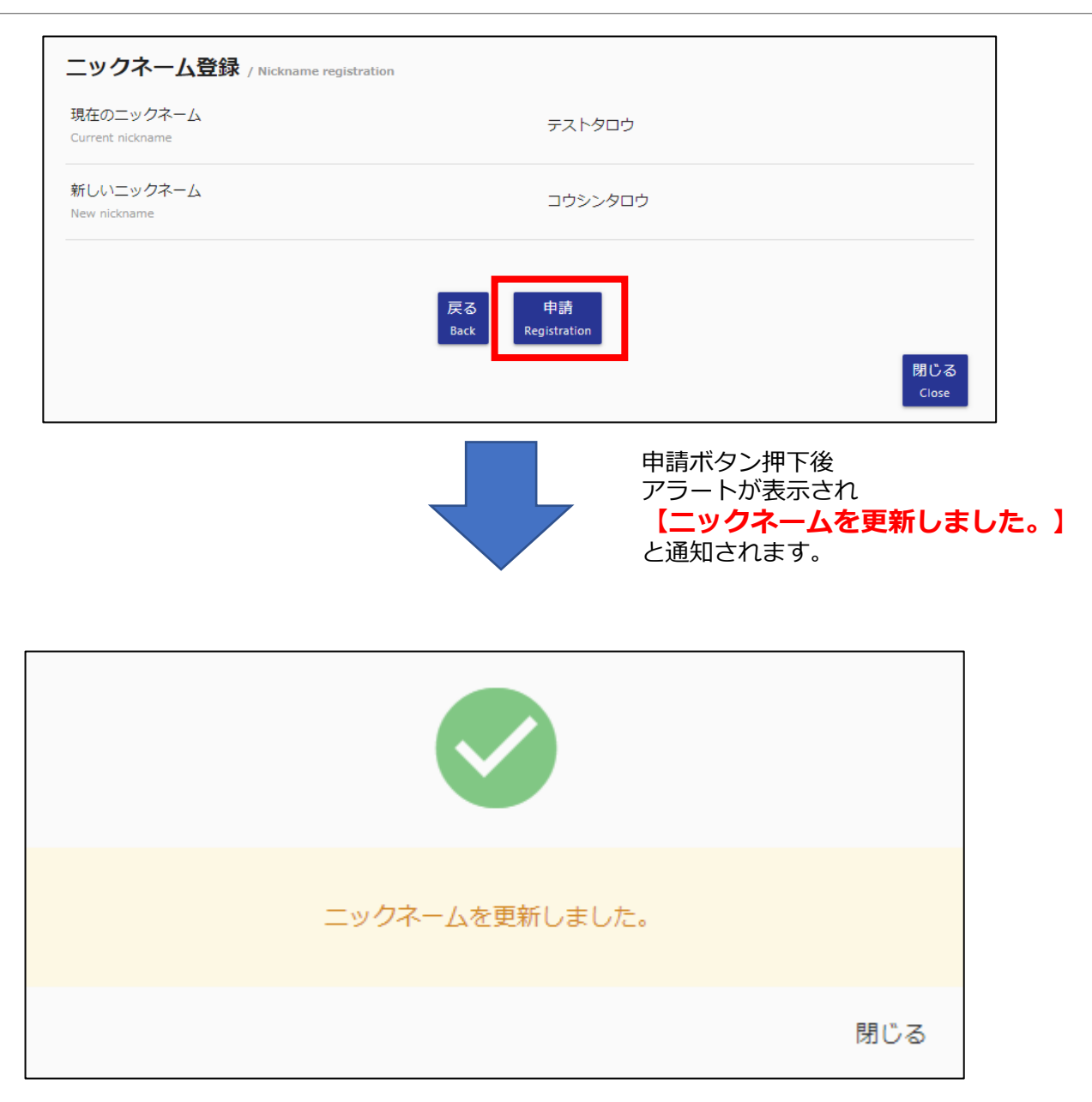

# **6-7.ニックネーム削除**

ニックネームの削除に関しては、ニックネームが登録されている状態でニックネーム登録ボタンを クリックしてください。

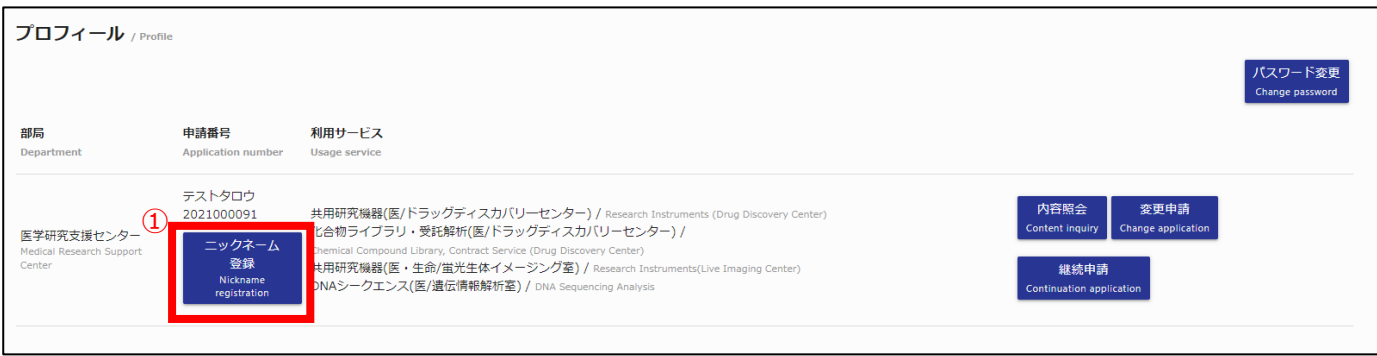

#### ① ニックネーム登録ボタン押下時 ニックネーム登録フォームが表示されます。

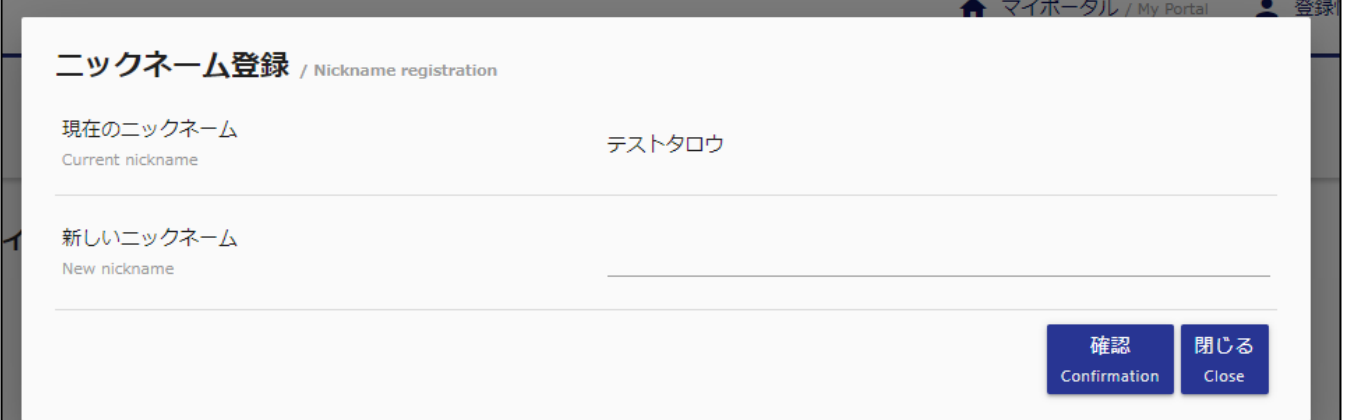

# **6-7.ニックネーム削除**

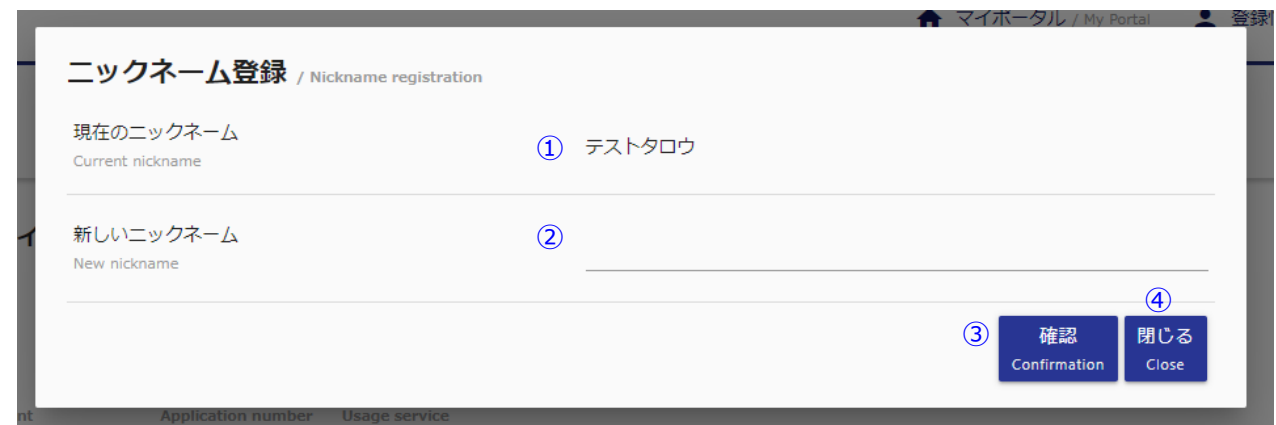

① **現在のニックネーム**

現在のニックネームを表示します。

② **新しいニックネーム**

新しいニックネームを入力しないでください。

③ **確認ボタン**

確認ボタン押下時、入力項目確認画面へ遷移します。

④ **閉じるボタン**

閉じるボタン押下時、削除画面が閉じられます。

# **6-8.ニックネーム削除確認**

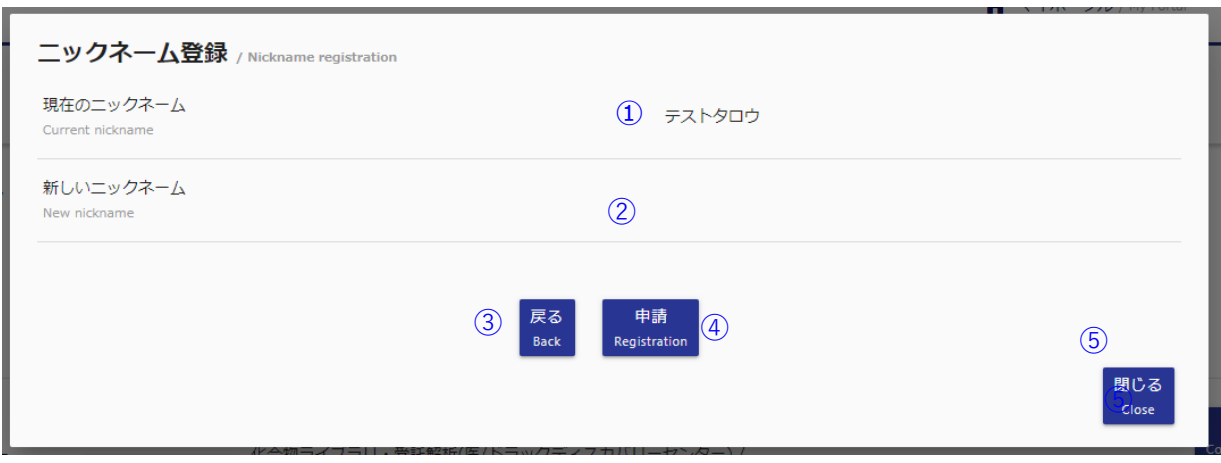

### ① **現在のニックネーム**

現在登録されているニックネームが表示されます。

## ② **新しいニックネーム**

登録画面にて入力した新しいニックネームが表示されます。

### ③ **戻るボタン**

ニックネーム登録入力フォームへ戻ります。

#### ④ **申請ボタン**

入力フォームにて入力したニックネーム情報を削除します。

### ⑤ **閉じるボタン**

閉じるボタン押下時、削除画面が閉じられます。

# **6-9.ニックネーム削除完了**

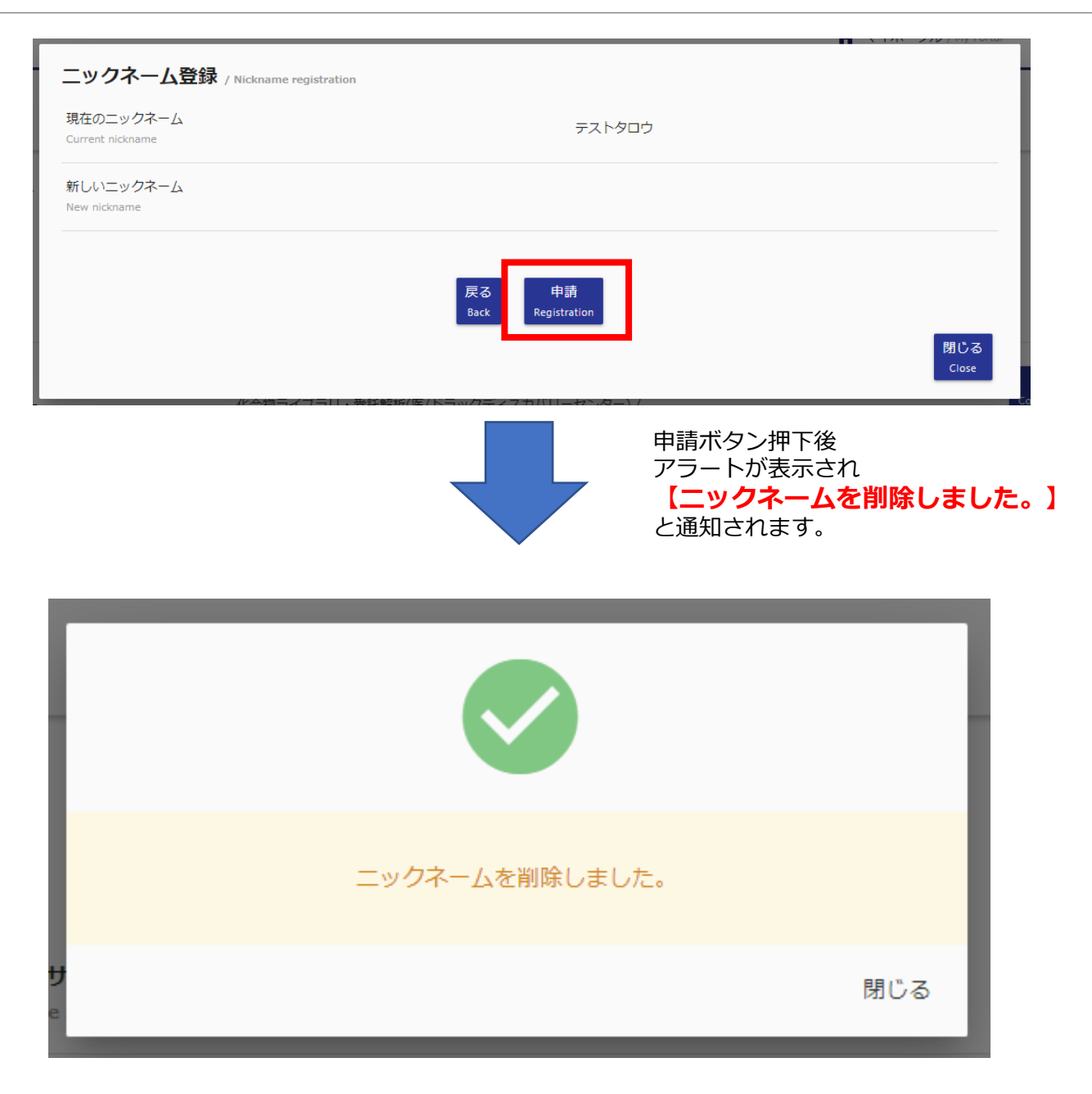

# **7-1.学内者 変更申請**

### 申請済みの利用申請に変更が生じた場合、こちらの機能で変更申請してください。

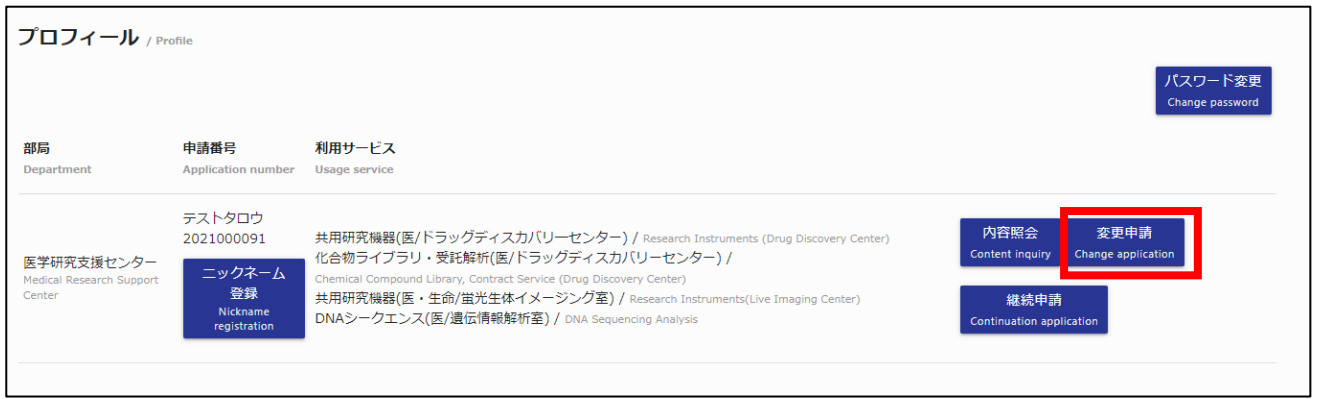

### 変更したい利用申請の変更申請ボタンをクリックしてください。

### 変更申請入力画面へ遷移します。

#### **学内者 変更申請入力画面**

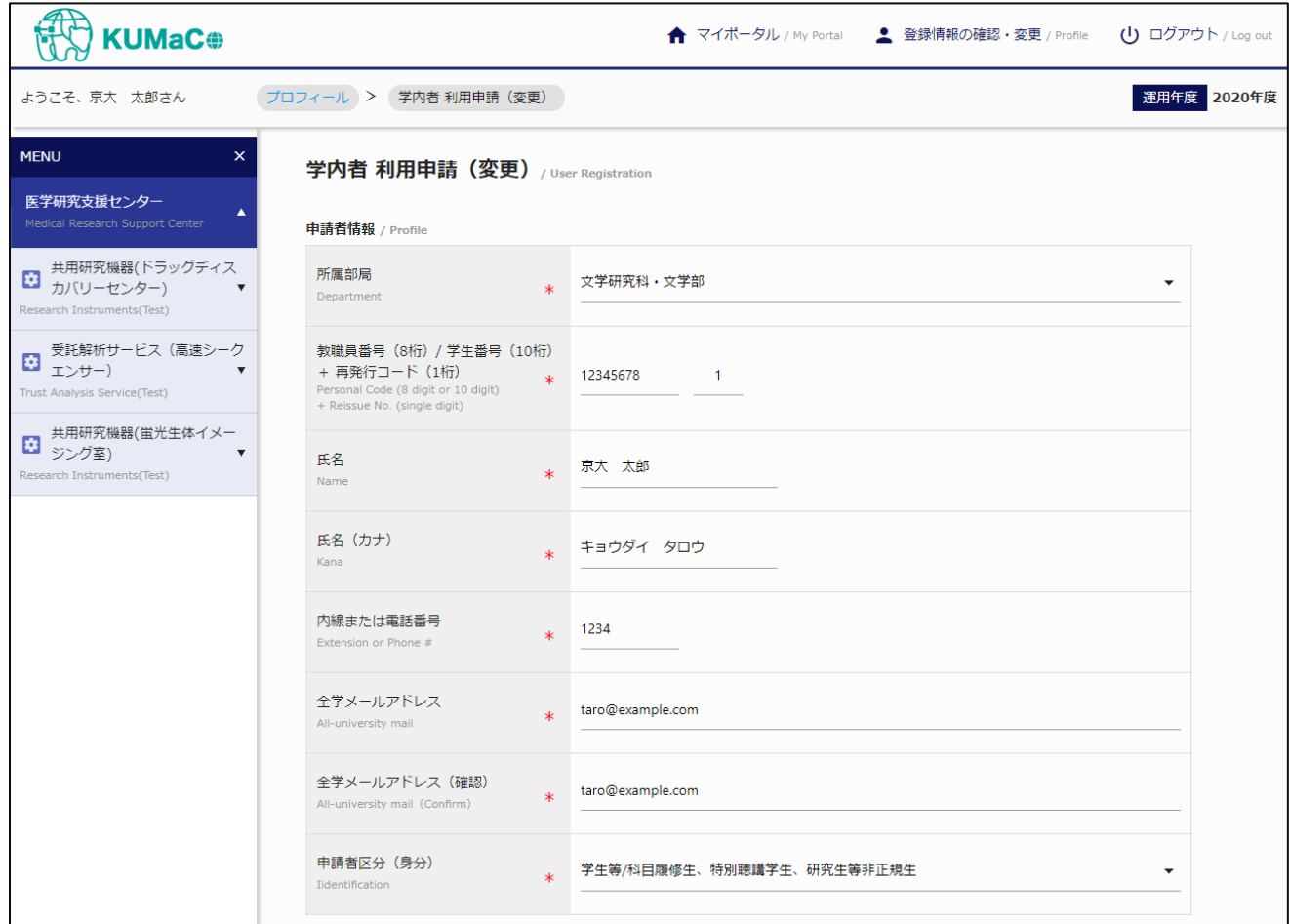

## 変更内容を入力し、変更申請確認ボタンをクリックします。

入力内容に不備がない場合は、下図の確認画面が表示されます。

#### **学内者 変更申請確認画面**

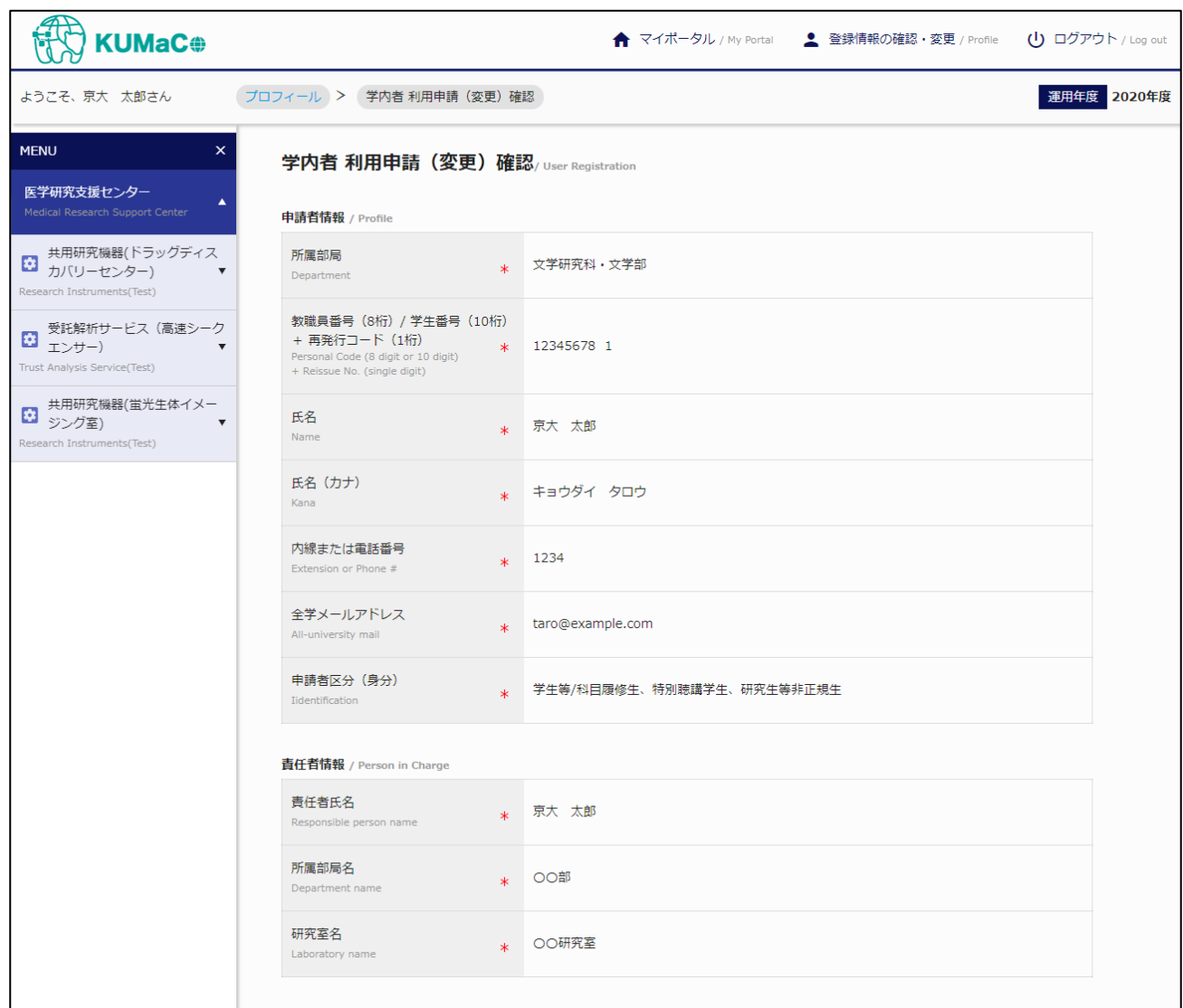

入力内容を確認し誤りがなければ、申請ボタンをクリックしてください。 戻るボタンをクリックすると入力画面に遷移します。

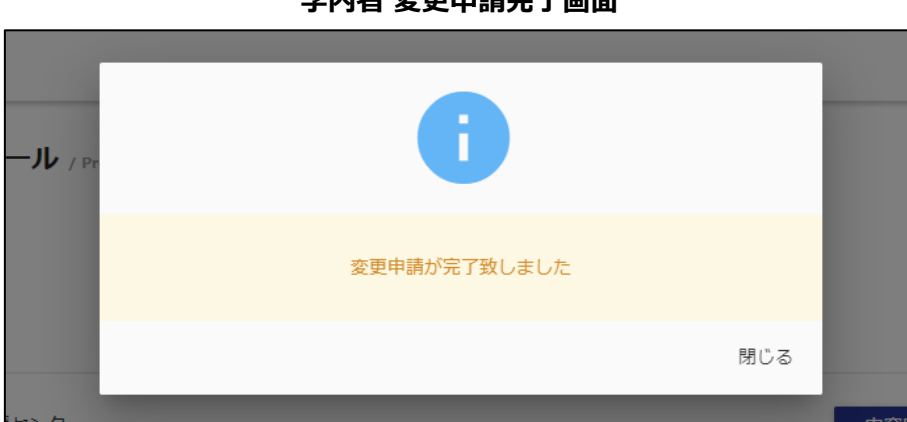

**学内者 変更申請完了画面**

© 2019 システムギア株式会社 All Rights Reserved.

## **7-2.学内者 継続申請**

申請済みの利用申請を来年度も継続して利用する場合、こちらの機能で継続申請してください。

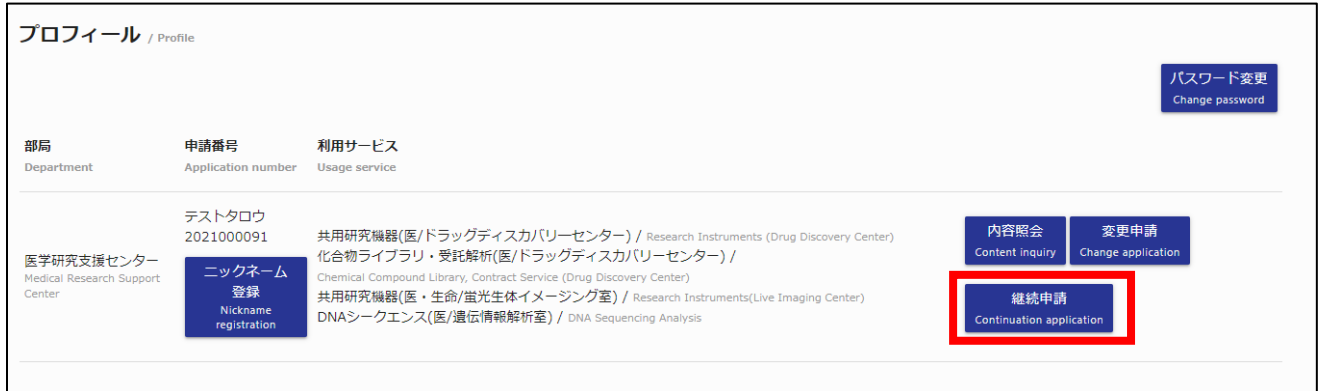

# 継続したい利用申請の継続申請ボタンをクリックしてください。

### 継続申請入力画面へ遷移します。

低 ← マイポータル / My Portal 2 登録情報の確認・変更 / Profile (!) ログアウト / Log out **KUMaC®** ブロフィール > 学内者 利用申請 (継続) ようこそ、京大 太郎さん 運用年度 2020年度 **MENU**  $\mathbf{x}$ 学内者 利用申請 (継続) / User Registration 医学研究支援センター  $\blacktriangle$ 申請者情報 / Profile 共用研究機器(ドラッグディス 所属部层 **\***<br>文学研究科・文学部  $\sum$  共用切れ機器(1)  $\ddot{\phantom{0}}$ Department Research Instruments(Test) ■ 受託解析サービス (高速シーク<br>■ エンサー) ▼ 教職員番号 (8桁) / 学生番号 (10桁) + 再発行コード (1桁)  $*$  12345678  $-1$ Personal Code (8 digit or 10 digit)<br>+ Reissue No. (single digit) Trust Analysis Service(Test) 共用研究機器(蛍光生体イメー<br>※ ジング室)  $\overline{\phantom{a}}$ 氏名 京大 太郎  $\star$ Research Instrume nts/Test) Name 氏名 (カナ) キョウダイ タロウ  $\ast$ Kana 内線または電話番号 1234  $\ast$ Extension or Phone # 全学メールアドレス taro@example.com  $\star$ All-university mail 全学メールアドレス (確認) taro@example.com  $\star$ All-university mail (Confirm) 申請者区分 (身分) \* 学生等/科目履修生、特別聴講学生、研究生等非正規生  $\overline{\phantom{0}}$ Iidentification

#### **学内者 継続申請入力画面**

入力内容に不備がない場合は、下図の確認画面が表示されます。

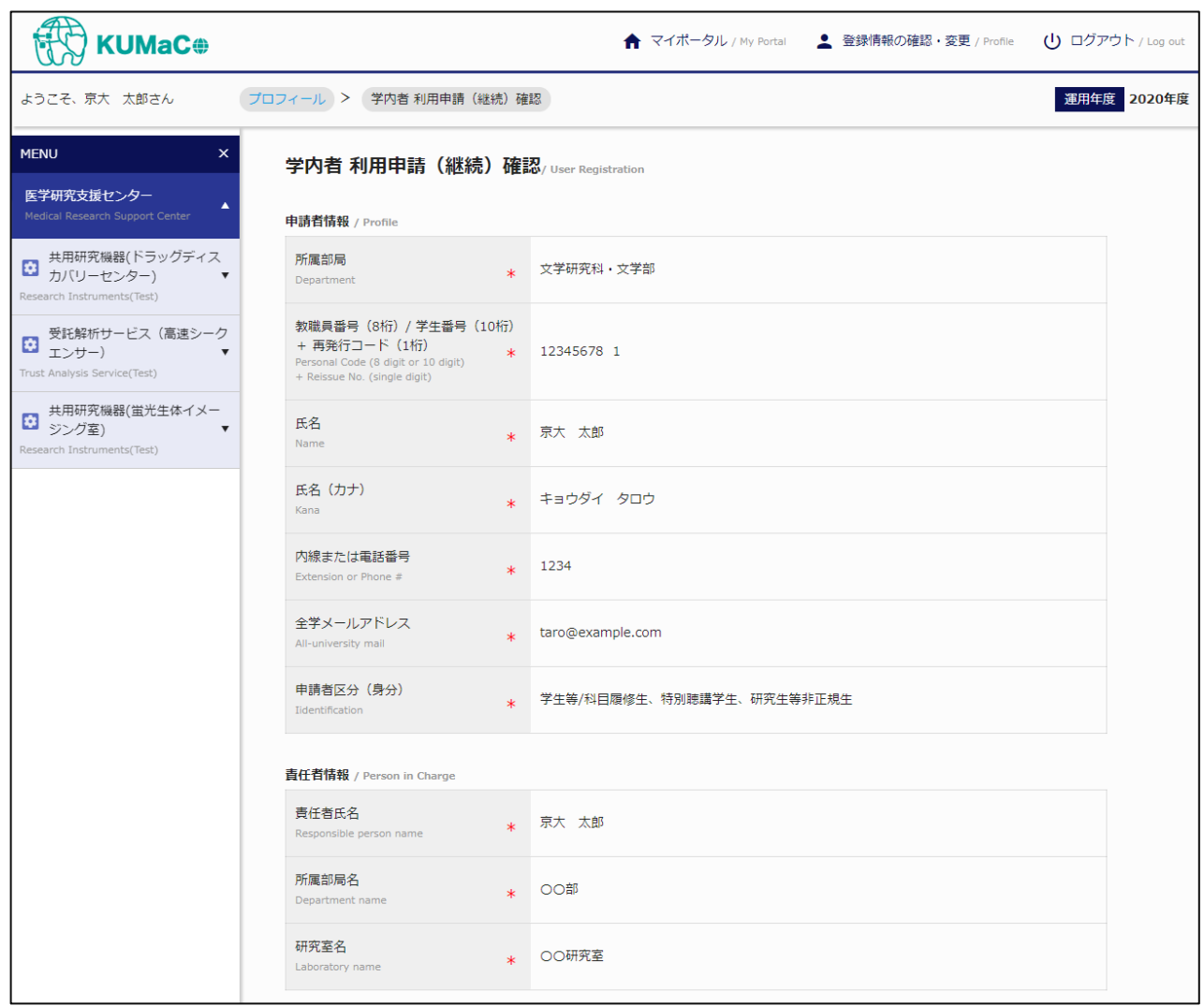

**学内者 継続申請確認画面**

入力内容を確認し誤りがなければ、申請ボタンをクリックしてください。 戻るボタンをクリックすると入力画面に遷移します。

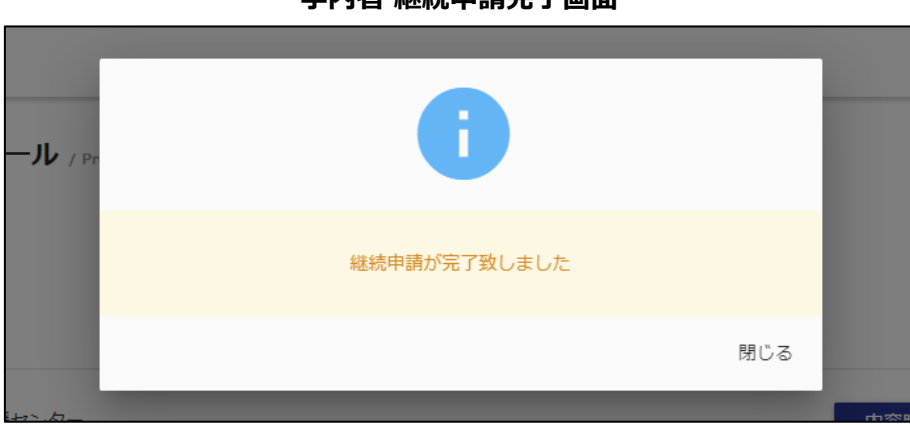

#### **学内者 継続申請完了画面**

## **8-1.学外者 変更申請**

申請済みの利用申請に変更が生じた場合、こちらの機能で変更申請してください。

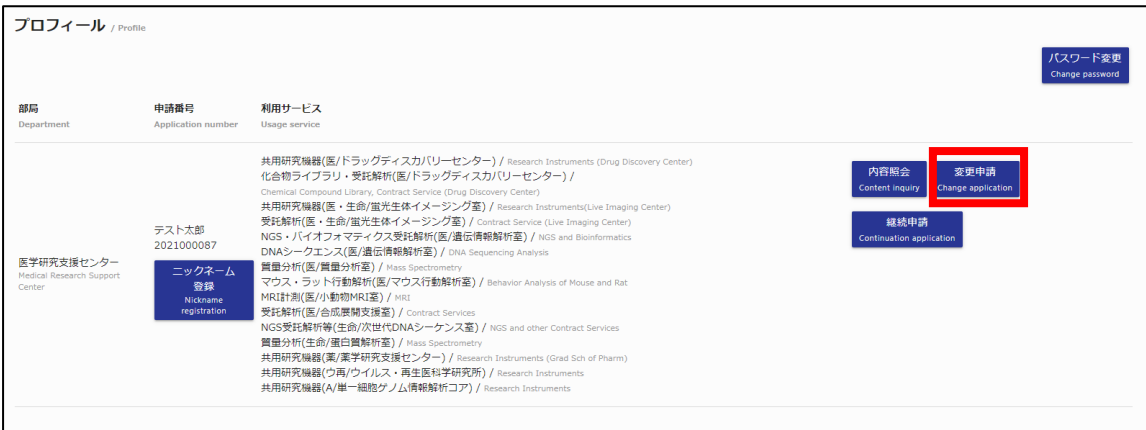

変更したい利用申請の変更申請ボタンをクリックしてください。

### 変更申請入力画面へ遷移します。

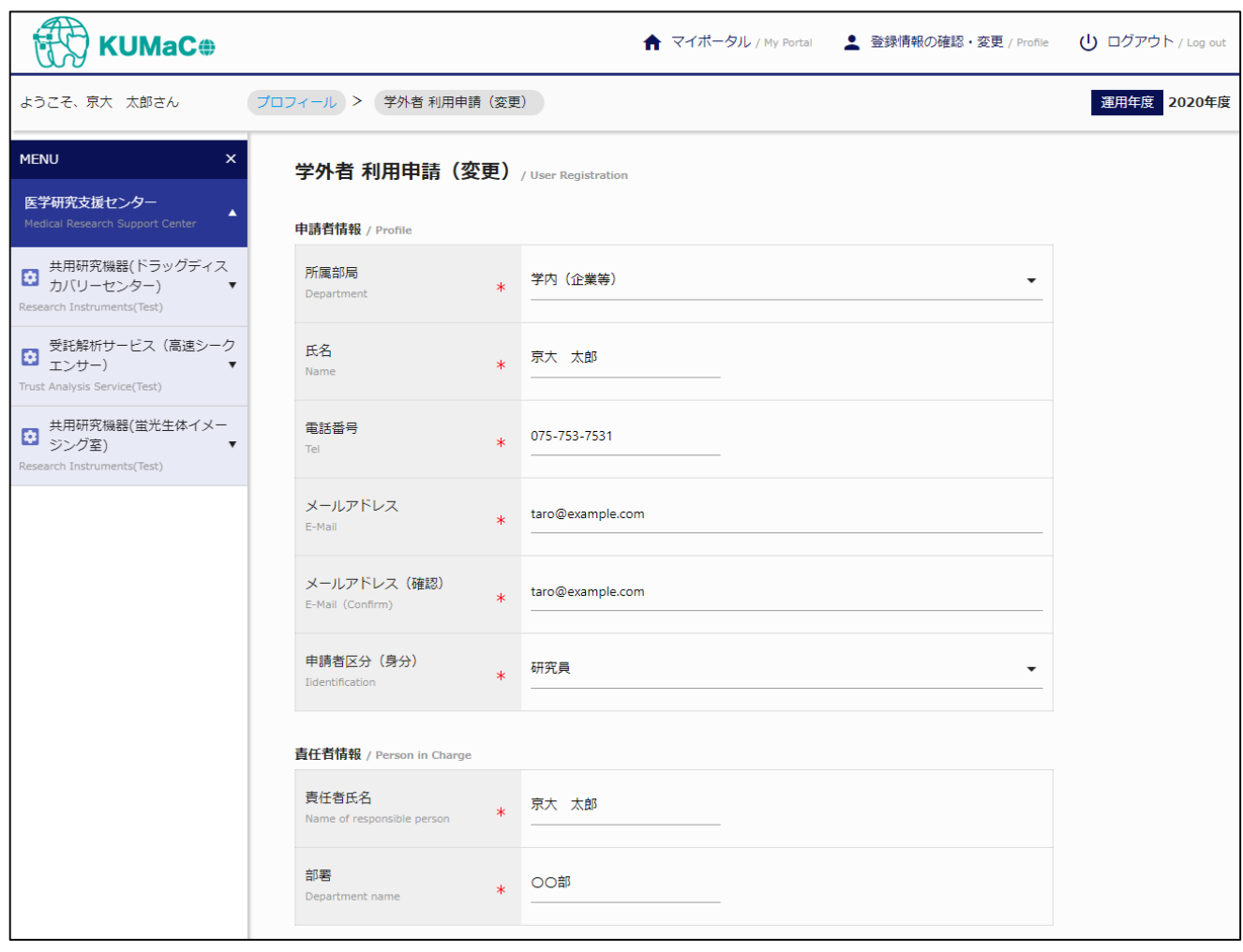

## **学外者 変更申請入力画面**

変更内容を入力し、変更申請確認ボタンをクリックします。

入力内容に不備がない場合は、下図の確認画面が表示されます。

- (我) ← マイポータル / My Portal ▲ 登録情報の確認・変更 / Profile (1) ログアウト / Log out **KUMaC®** 運用年度 2020年度 ようこそ、京大 太郎さん プロフィール > 学外者 利用申請 (変更)確認 **MENU**  $\mathbf{x}$ 学外者 利用申請 (変更) 確認/User Registration 医学研究支援センター 申請者情報 / Profile ■ 共用研究機器(ドラッグディス<br>■ カバリーセンター) ▼ 所属部局 \* 学内 (企業等) Department Research Instruments(Test) ■ 受託解析サービス (高速シーク<br>■ エンサー) 氏名 \* 京大 太郎 Name Trust Analysis Service(Test) 電話番号  $*$  075-753-7531 #用研究機器(蛍光生体イメー<br>■ ジング室) Tel $\left\vert \right\rangle$ arch Instruments/Test) 申請者区分(身分) **\*** 研究員 Iidentification 責任者情報 / Person in Charge 責任者氏名 責任者氏名<br>Name of responsible person \* 京大 太郎 部署<br>Department name \* 大型計算機利用料収入入金用
- **学外者 変更申請確認画面**

入力内容を確認し誤りがなければ、申請ボタンをクリックしてください。 戻るボタンをクリックすると入力画面に遷移します。

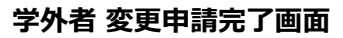

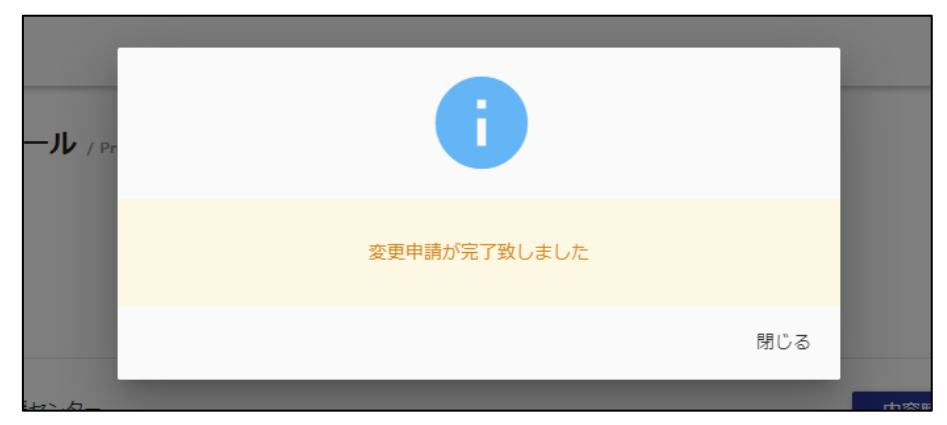

## **8-2.学外者 継続申請**

プロフィール / Profile (スワード変更 部局 申請番号 利用サービス 共用研究機器(医/ドラッグディスカバリーセンター) / Research Instruments (Drug Discovery Ce<br>化合物ライブラリ・受託解析(医/ドラッグディスカバリーセンター) / 化合物ライブラリ・受託解析(変ドラッグディスカバリーセンター)/<br>Chemical Composed Using: Compatibility (アッグディスカバリーセンター)<br>Chemical Composed Using: Compatibility (September) Compatibility (Herman Internetistive Imaging Compatibility<br>共用研究機器(医・生命/重光生体イメージ テスト太郎<br>2021000087 医学研究支援センター ッカネ

申請済みの利用申請を来年度も継続して利用する場合、こちらの機能で継続申請してください。

継続したい継続申請の継続申請ボタンをクリックしてください。

継続申請入力画面へ遷移します。

## **学外者 継続申請入力画面**

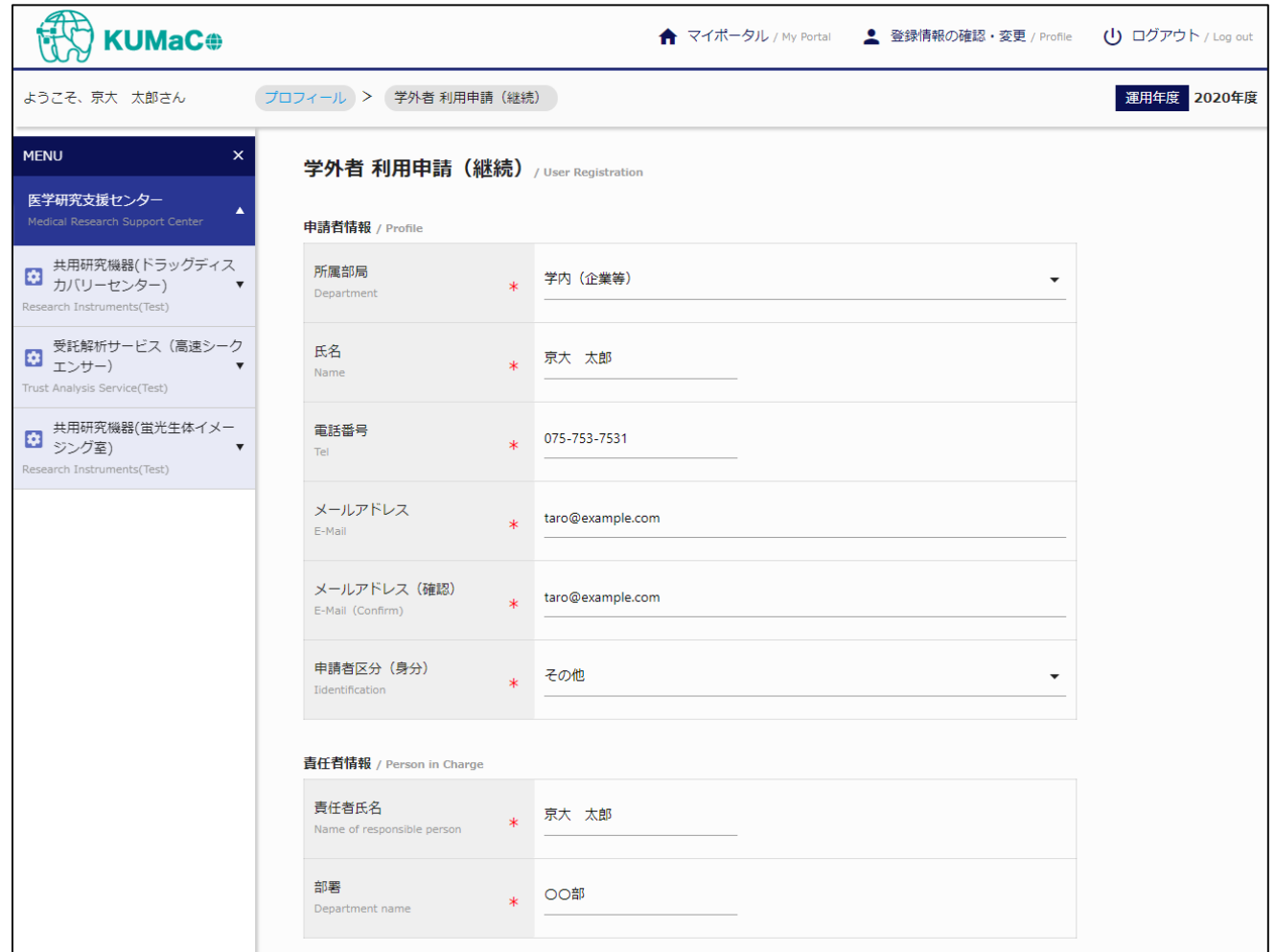

継続内容を入力し、継続申請確認ボタンをクリックします。

入力内容に不備がない場合は、下図の確認画面が表示されます。

- 我 ← マイボータル / My Portal ● 登録情報の確認・変更 / Profile (1) ログアウト / Log out **KUMaC®** プロフィール > 学外者 利用申請 (継続)確認 運用年度 2020年度 ようこそ、京大 太郎さん **MENU** 学外者 利用申請 (継続) 確認/User Registration 医学研究支援センター  $\blacktriangle$ 申請者情報 / Profile ■ 共用研究機器(ドラッグディス<br>■ カバリーセンター) ▼ 所属部局 \* 学内 (企業等) Department Research Instruments(Test) 氏名 ■ 受託解析サービス (高速シーク<br>■ エンサー) ■ ■ \* 京大 太郎 Name Trust Analysis Service(Test) 電話番号  $*$  075-753-7531 ■ 共用研究機器(蛍光生体イメー)<br>■ ジング室) Tel $\qquad$  $\bar{\mathbf{v}}$ Research Instruments(Test) メールアドレス \* taro@example.com E-Mail 申請者区分(身分) **\*** その他 Iidentification 責任者情報 / Person in Charge **責任者氏名**<br>Name of responsible person \* 京大 太郎 部署 **★ ○○部** Department name
- **学外者 継続申請確認画面**

入力内容を確認し誤りがなければ、申請ボタンをクリックしてください。 戻るボタンをクリックすると入力画面に遷移します。

#### **学外者 継続申請完了画面**

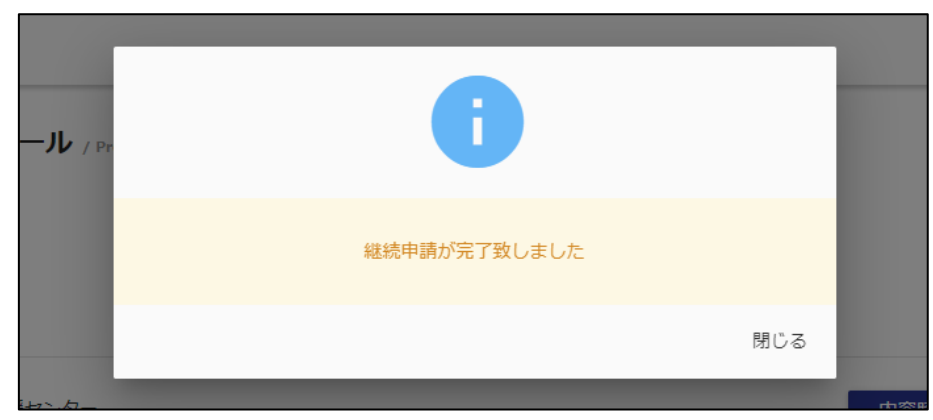